# **Notice d'utilisation de l'application boards-admin**

## **L'application**

L'application permet la gestion de la base de données de l'application web boards-app. Elle permet d'ajouter, de supprimer ou de modifier des données de la base de données.

## **La base de données board de l'application web boards-app**

La base de données de l'application web boards-app contient les tables suivantes :

- Project
- Developer
- **Story**
- Tag
- Step
- Task

## **Mise en place de l'interface**

Pour chaque table, il existe une interface permettant d'ajouter, de supprimer ou de modifier une donnée. Pour choisir une table, il faut entrer le nom du fichier FXML correspondant. Ici, on décide d'accéder à l'interface permettant de supprimer, ajouter ou modifier un développeur.

```
package application;
import javafx.application.Application;
public class Main extends Application {
    public static String styleSheet = "/views/css/application.css";
    @Override
    public void start(Stage primaryStage) {
        try {
            BorderPane root = (BorderPane) FXMLLoader.Load(getClass().getResource("/views/Developers.fxml"));
            Scene scene = new Scene(root, 800, 400);
            scene.getStylesheets().add(getClass().getResource(styleSheet).toString());
            primaryStage.setScene(scene);
            primaryStage.show();
        } catch (Exception e) {
            e.printStackTrace();
        P)
    }
    public static void main(String[] args) {
        Launch(args);
    \mathcal{Y}\mathcal{Y}
```
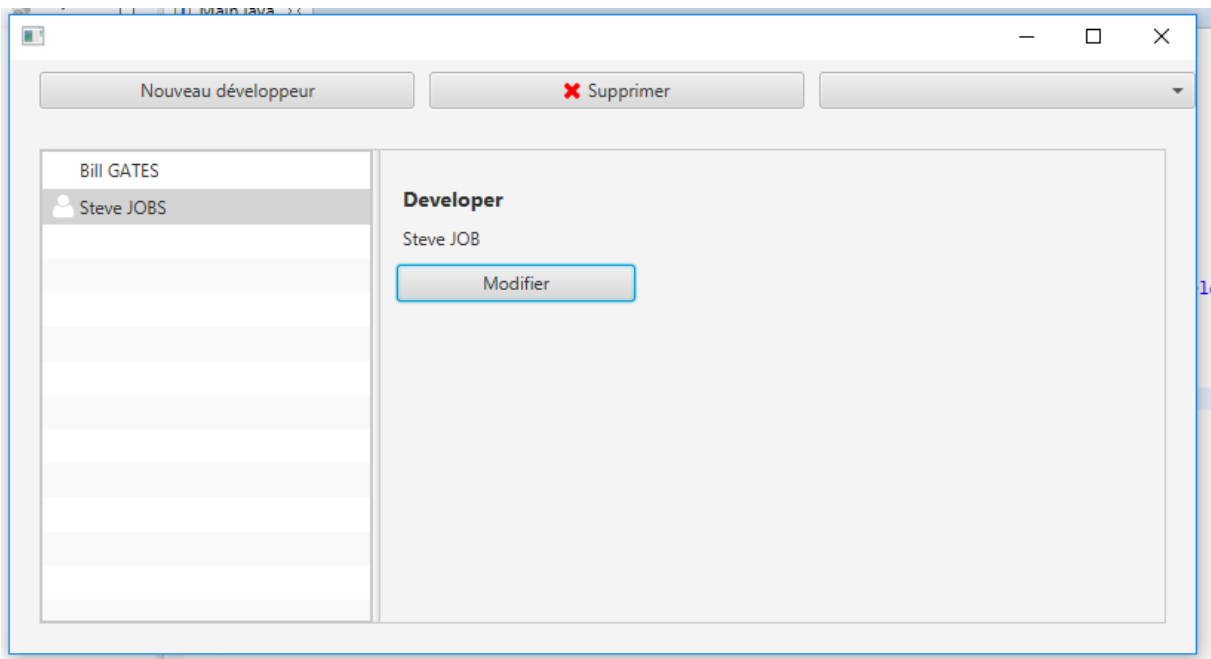

## **Modifier un développeur**

La liste des développeurs est présente sur la partie gauche. Ils peuvent être sélectionnés pour être modifié ou supprimer. Pour modifier un développeur, le sélectionner et cliquer sur le bouton modifier. Effectuer les modifications nécessaires et cliquer sur le bouton "Valider les modifications". Le développeur est mis à jours dans la colonne de gauche.

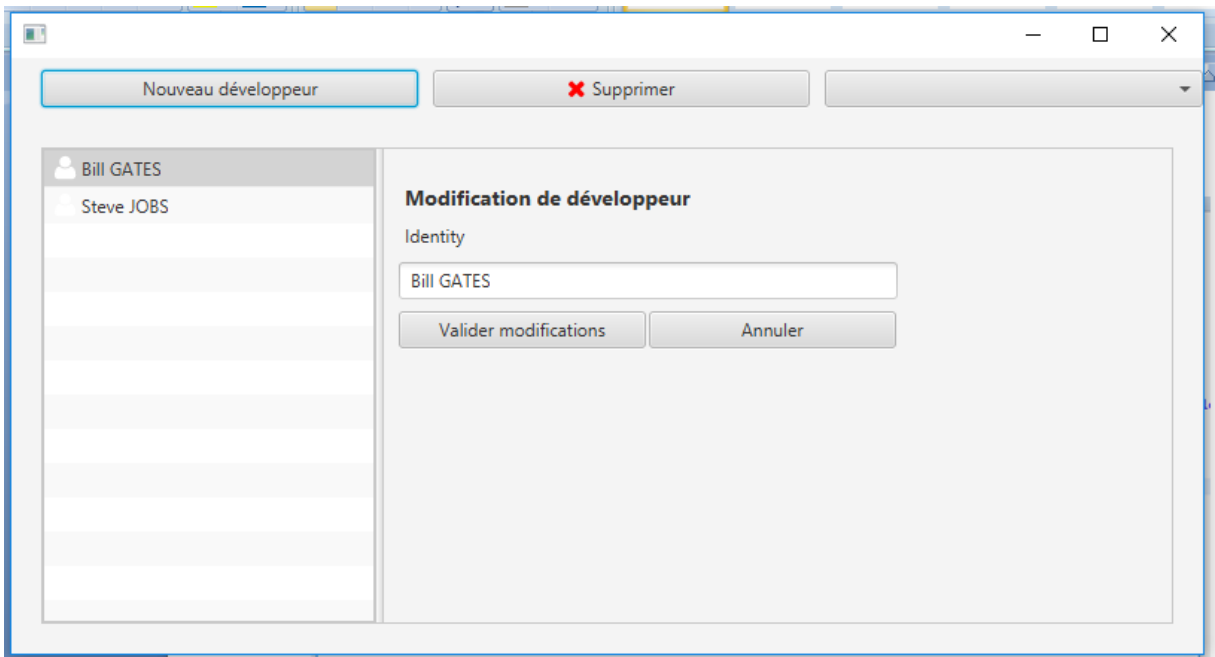

ETTORI Mattéo 2 BTS SIO HEUZE Maximilien MARION Joffrey

#### **Supprimer un développeur**

Pour supprimer un développeur, sélectionner le développeur et cliquer sur le bouton supprimer. Une nouvelle fenêtre s'affiche demandant de confirmer la suppression de ce développeur.

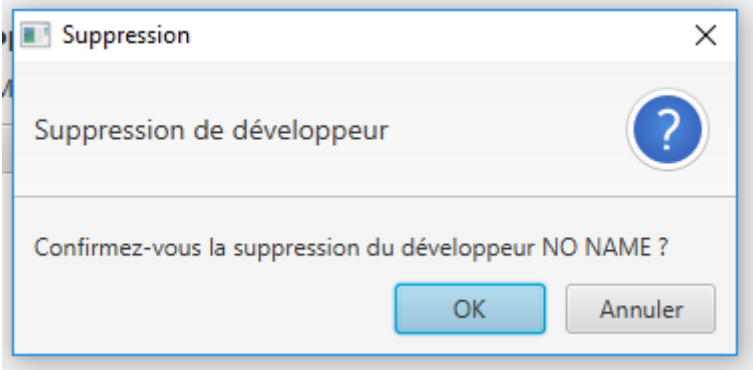

#### **Ajouter un développeur**

Enfin, il est également possible d'ajouter des développeurs à la liste. Cliquer sur le bouton "Nouveau développeur". Entrez l'identifiant du développeur souhaité et cliquer sur le bouton "Valider modifications". Il apparait ensuite sur la liste des développeurs.

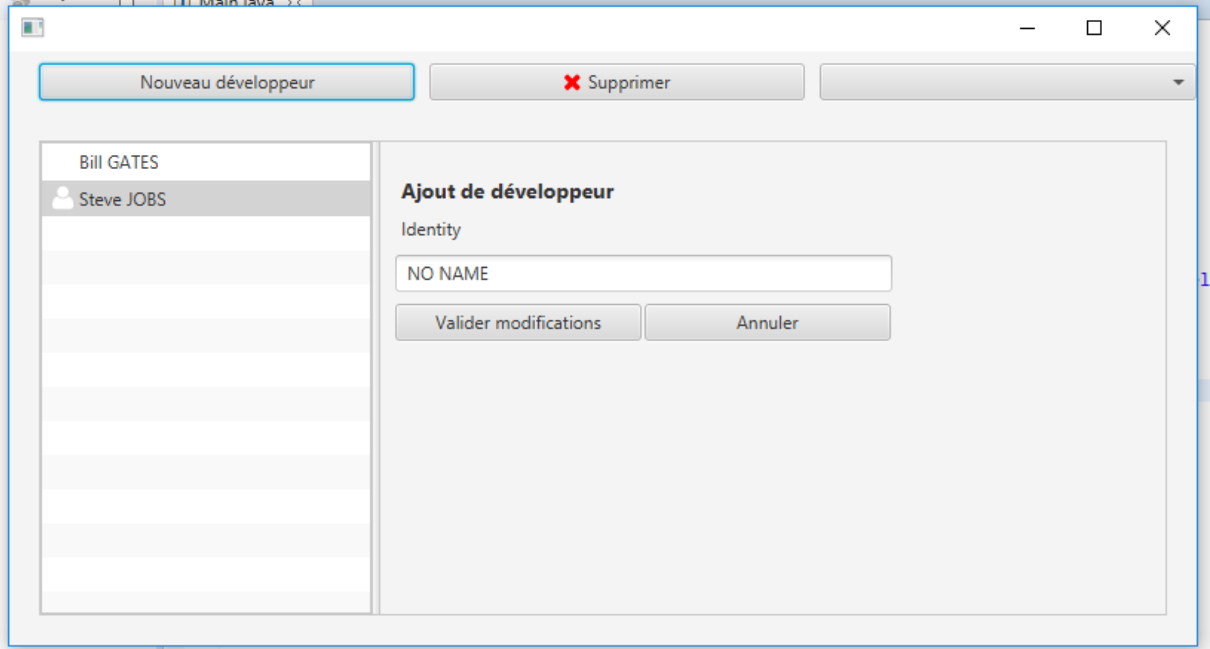